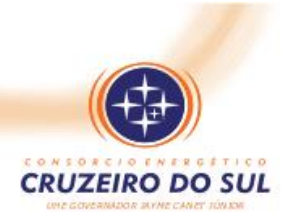

#### **Tutorial para consulta aos mapas do**

### **PLANO AMBIENTAL DE CONSERVAÇÃO E USO DO ENTORNO DE RESERVATÓRIO ARTIFICIAL – PACUERA**

#### **Da Usina Hidrelétrica Governador Jayme Canet Júnior - UHE GJC**

Este é um pequeno guia para uma melhor consulta as áreas do PACUERA da UHE GJC.

Os mapas estão disponíveis no formado *Portable Document Format*, formato de arquivo, desenvolvido pela Adobe Systems em 1993, para representar documentos de maneira independente do aplicativo, do hardware e do sistema operacional usados para criá-los. PDF pode ser traduzido para português como formato de documento portável. $1$ 

Um dos leitores de arquivos pdf pode ser obtido gratuitamente através da página da empresa, [https://get.adobe.com/br/reader/,](https://get.adobe.com/br/reader/) porém, há outros também disponíveis gratuitamente.

Para este nosso tutorial usamos o *Adobe Reader*©. Nele, você deverá aceitar os termos e condições de uso do aplicativo, e ter o espaço requerido em seu computador (em 2020, o arquivo instalador possuía 157 MB). Cada mapa do PACUERA está contido num arquivo que ocupa aproximadamente 5 MB.

#### **Localização das áreas nas folhas do mapa**

A representação gráfica do PACUERA da UHE GJC está dividido em vários mapas, e cada mapa está em uma folha que contém a imagem dos terrenos, limites e localização das áreas específicas, assim como usos permitidos. As folhas estão distribuídas na localização geográfica abaixo:

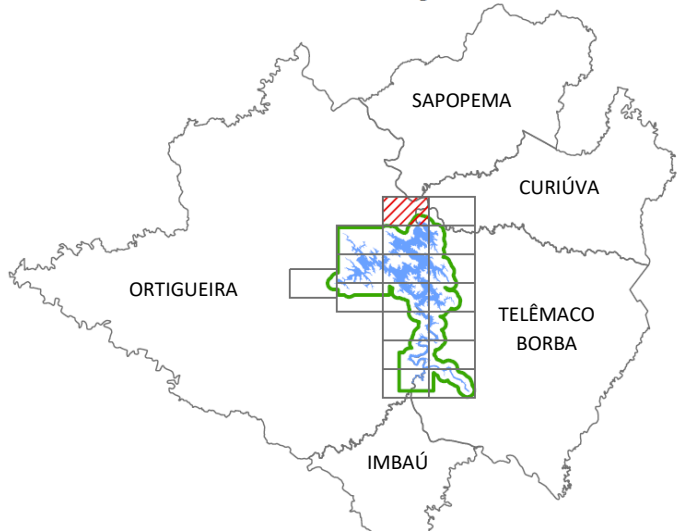

### **LOCALIZACÃO DA FOLHA**

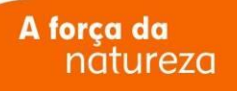

<sup>1</sup> [\(https://pt.wikipedia.org/wiki/Portable\\_Document\\_Format\)](https://pt.wikipedia.org/wiki/Portable_Document_Format)

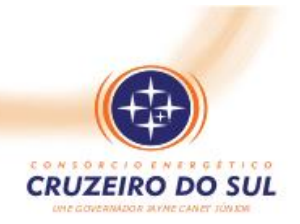

Cada folha do mapa está disponível na página de atalhos *[Pagina\\_3.mht](http://usinamaua.com.br/upload/tiny_mce/arquivos/meio_ambiente/Pacuera/Pagina_3.mht)*.

Após abrir a página de atalhos, selecione o mapa conforme a localização desejada.

Após a abertura no navegador do mapa selecionado, deslize o cursor sobre o mapa até sua parte inferior e escolha '*Salvar uma cópia'* ou fazer o download do arquivo, para abertura no *Adobe Reader*©.

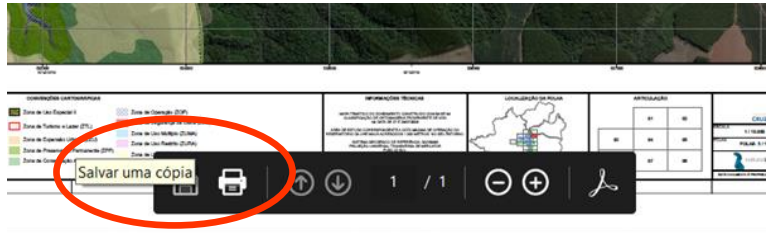

Rua Comendador Araújo, 143 – 19º andar – Ed. Executive Center Everest 80420-000 – Centro – Curitiba - PR TEL (41) 3028 4300

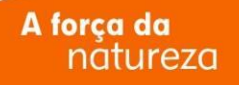

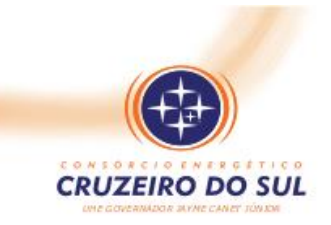

Abrir **S** Compartilhar com o Skype Mover para o OneDrive  $\rightarrow$ 7-Zip  $\rightarrow$ CRC SHA Verificar com o Microsoft Defender... Compartilhar Abrir com  $\rightarrow$ Adobe Acrobat Reader DC 40, GIMP  $\rightarrow$ Conceder acesso a **O** Google Chrome Restaurar versões anteriores Microsoft Edge Enviar para **PDF** Reader Recortar **E** Procurar na Microsoft Store Copiar Escolher outro aplicativo Criar atalho Excluir Renomear Propriedades

Onde for salvo o mapa carregado, selecione "Abrir com..." e "*Adobe Acrobat Reader DC*".

As folhas que constituem o mapa do PACUERA também podem ser baixados diretamente da página do plano, conforme está apresentada naquela no *site* do Consórcio Energético Cruzeiro do Sul:

[http://www.consorciocruzeirodosul.com.br/meio-ambiente/plano-ambiental-de-conservacao-e-uso-do](http://www.consorciocruzeirodosul.com.br/meio-ambiente/plano-ambiental-de-conservacao-e-uso-do-entorno-de-reservatorio-artificial---pacuera)[entorno-de-reservatorio-artificial---pacuera](http://www.consorciocruzeirodosul.com.br/meio-ambiente/plano-ambiental-de-conservacao-e-uso-do-entorno-de-reservatorio-artificial---pacuera)

#### **Conteúdo**

Em cada mapa do entorno do reservatório, estão marcados cada limite e as zonas de uso do reservatório em Convenções Cartográficas do estudo contido no PACUERA:

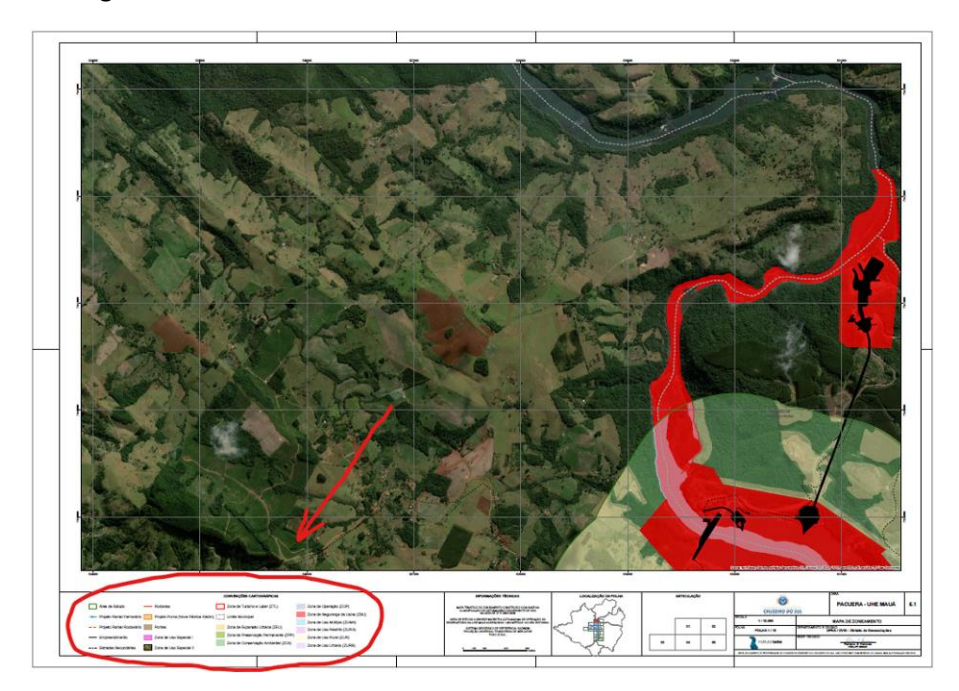

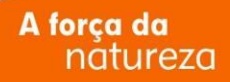

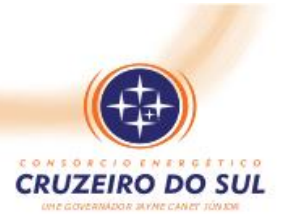

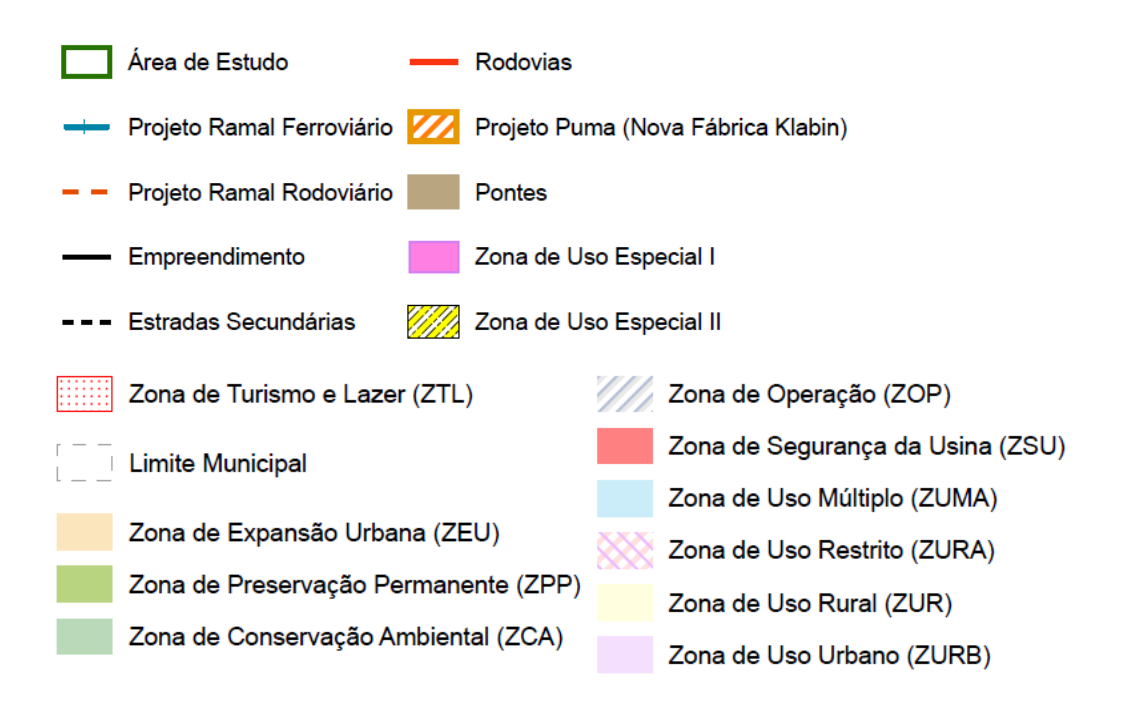

Para saber mais sobre os significados e usos possíveis, consulte o Volume II A – [Zoneamento](http://www.usinamaua.com.br/upload/tiny_mce/Volume_II_A_-_Zoneamento_Final_01_10_14.pdf) a partir da página 30 – Zoneamento.

Para conhecer a elaboração, os critérios e os métodos e estudos, programas ambientais e gestão do reservatório, sugerimos a leitura de todo o Volume II A – Zoneamento.

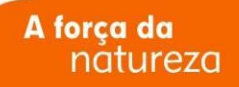

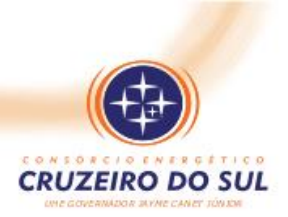

#### **Após abrir os mapas**

Os mapas estão disponíveis em formato que se pode visualizar separadamente a camada da fotografia do terreno, ou as zonas de uso, estradas e outros. Para visualizar as camadas (ligando ou desligando-as), apresentamos os seguintes procedimentos:

Após abrir o arquivo, provavelmente sua tela apresentará a seguinte figura, conforme este exemplo da Folha 01:

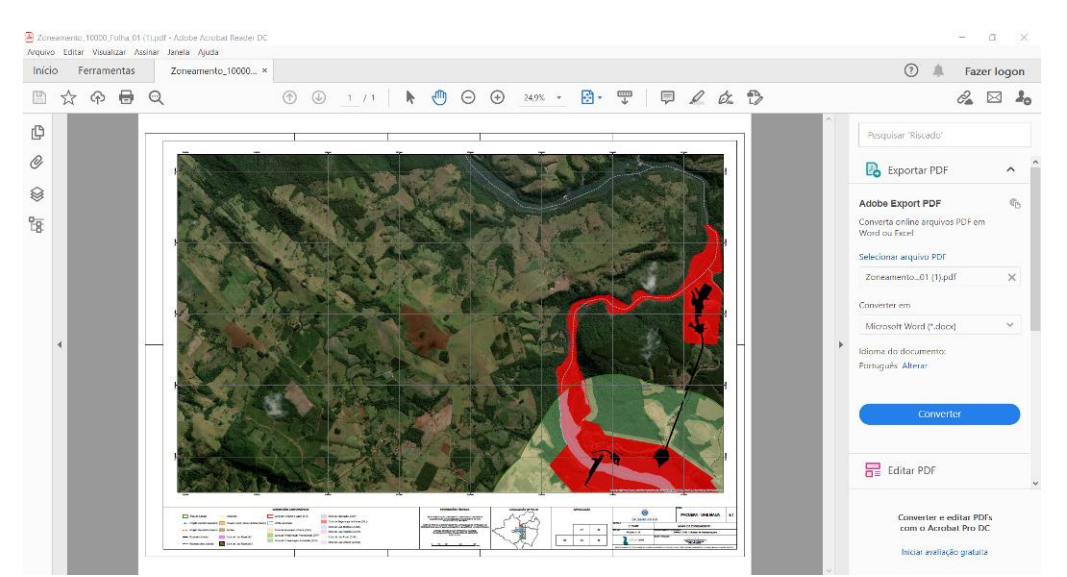

#### **Ligando e desligando as camadas (como Imagem de satélite, Zonas especiais, Limites, e outras)**

Os arquivos podem ser consultados com seleção das informações que se deseja visualizar.

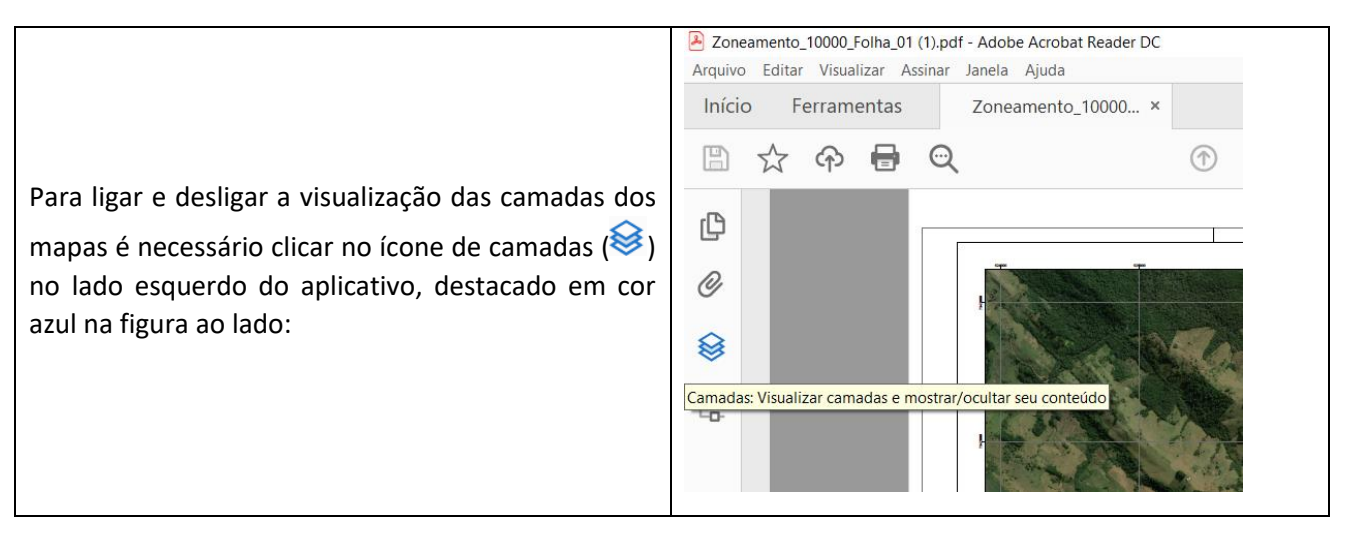

Página 5 de 7

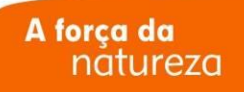

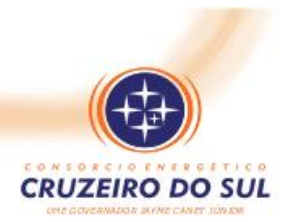

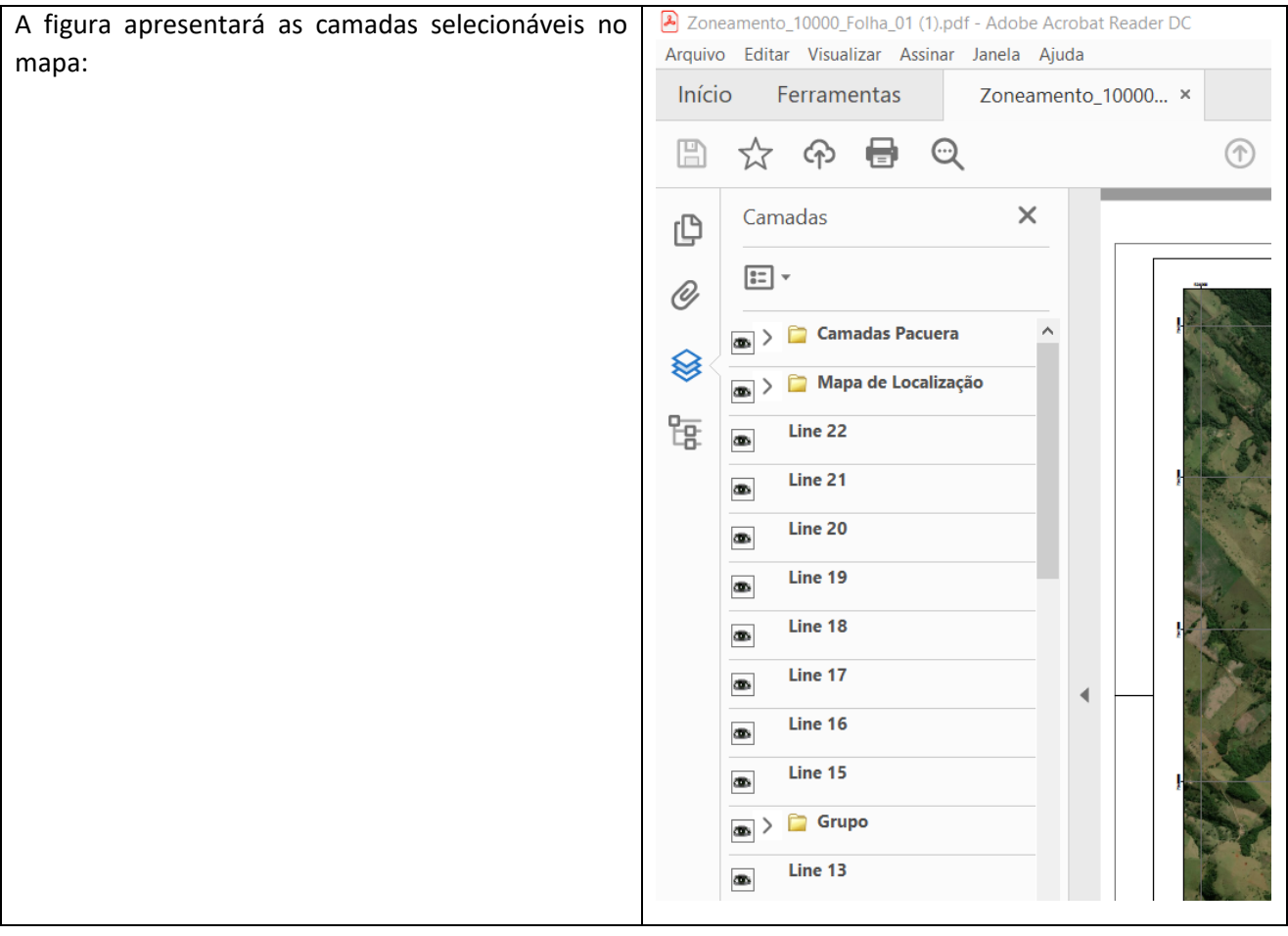

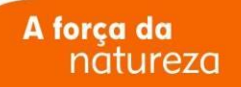

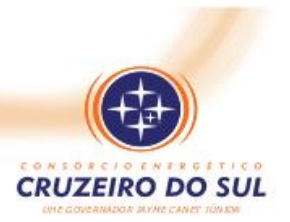

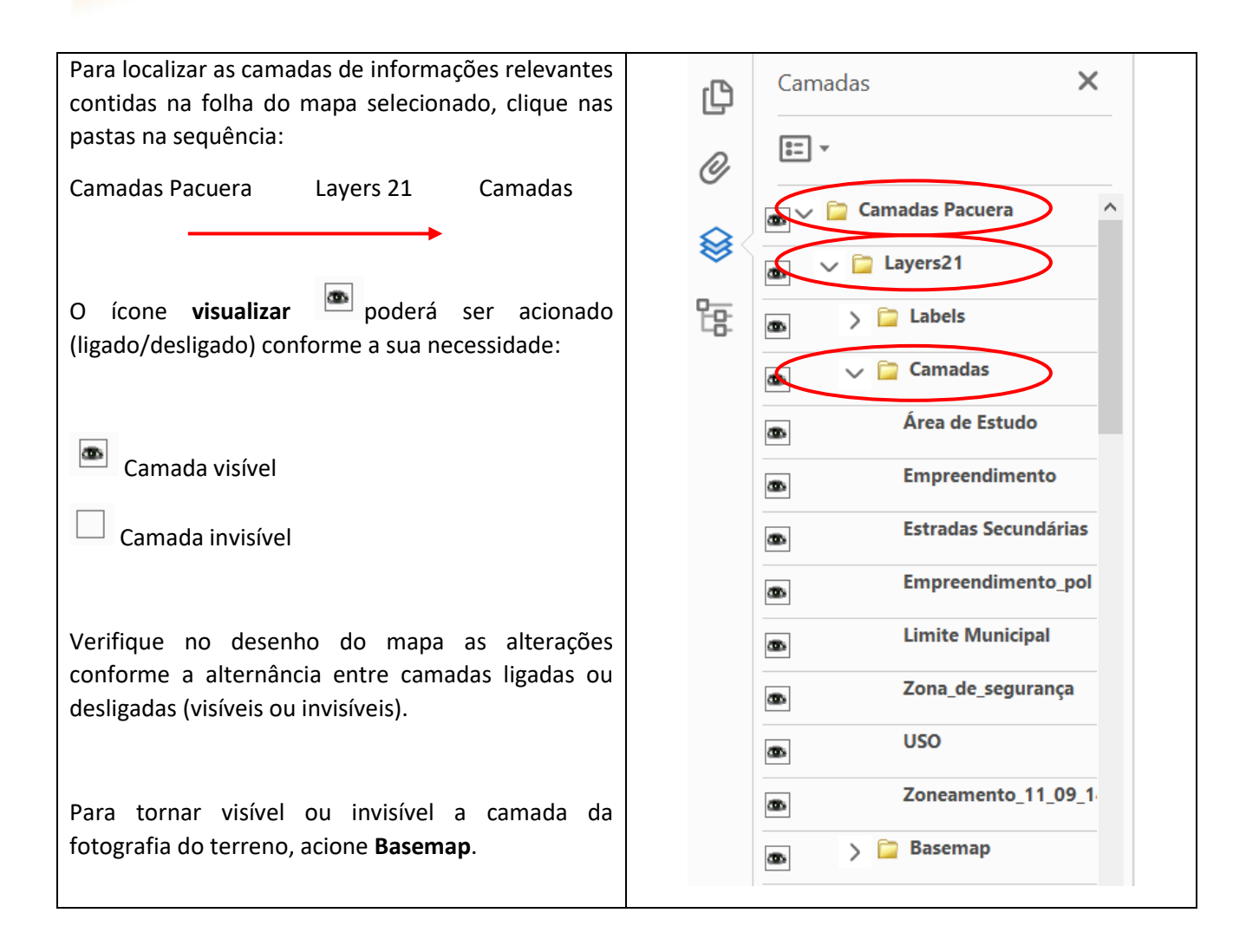

Para as informações completas sobre o plano, visite a página do Consórcio Energético Cruzeiro do Sul em:

[http://www.consorciocruzeirodosul.com.br/meio-ambiente/plano-ambiental-de-conservacao-e-uso-do](http://www.consorciocruzeirodosul.com.br/meio-ambiente/plano-ambiental-de-conservacao-e-uso-do-entorno-de-reservatorio-artificial---pacuera)[entorno-de-reservatorio-artificial---pacuera](http://www.consorciocruzeirodosul.com.br/meio-ambiente/plano-ambiental-de-conservacao-e-uso-do-entorno-de-reservatorio-artificial---pacuera)

Elaboração do PACUERA:

Institutos Lactec - <https://lactec.org.br/>

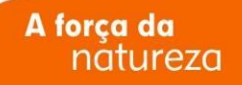